#### [Acessar](https://saladoempreendedor.pontagrossa.pr.gov.br/sala-digital/) a página da Sala Digital através do link abaixo:

### <https://saladoempreendedor.pontagrossa.pr.gov.br/sala-digital/>

Após clicar em 'Solicite rest. pag. DAS [duplicado':](https://saladoempreendedor.pontagrossa.pr.gov.br/sala-digital/)

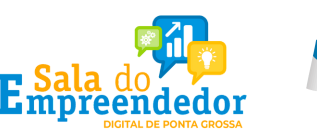

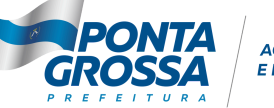

GÊNCIA DE INOVACÃO

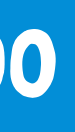

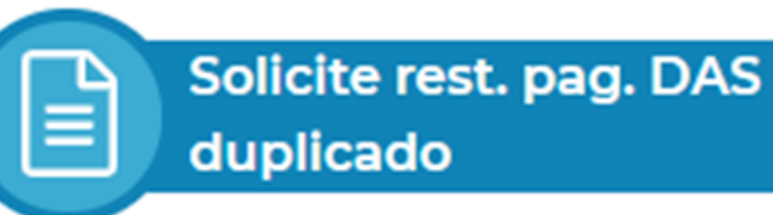

O sistema vai [direcionar](https://saladoempreendedor.pontagrossa.pr.gov.br/sala-digital/) para a página do Simples Nacional e irá solicitar as [informações](https://saladoempreendedor.pontagrossa.pr.gov.br/sala-digital/) de acesso: CNPJ, CPF e código de acesso do Simples Nacional:

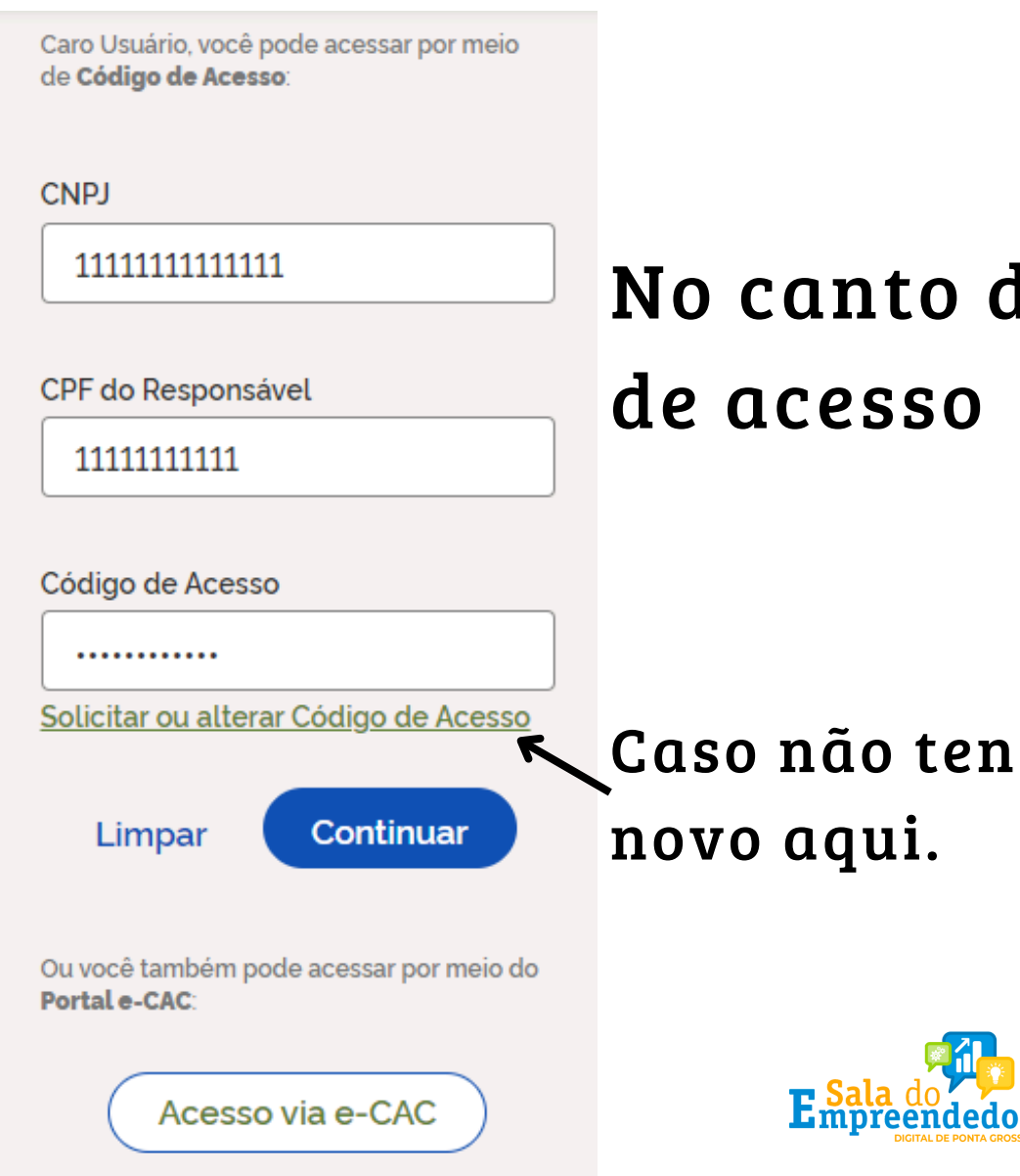

do Simples Nacional.

ha o código de acesso solicitar um

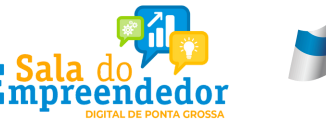

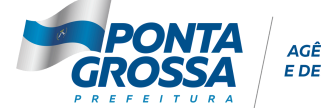

**ÊNCIA DE INOVAÇÃO** 

# lireito da tela, informar o CNPJ, CPF e código

#### Ou, se o empresário declara Imposto de Renda Pessoa Física, informar o nº do recibo

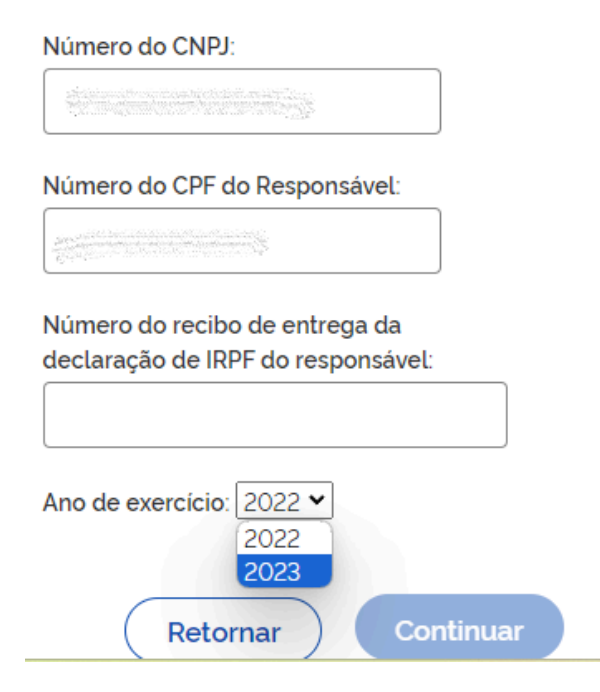

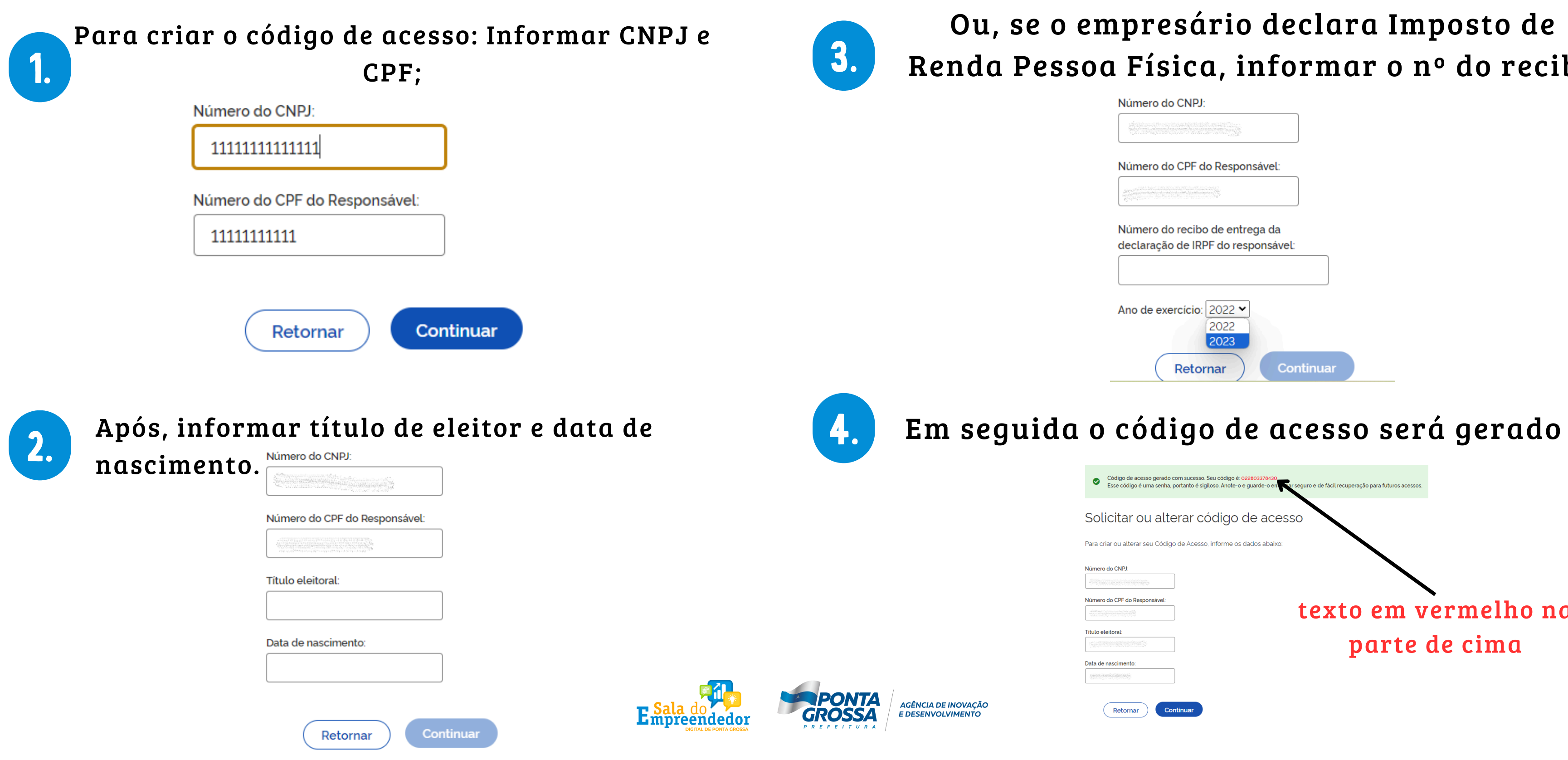

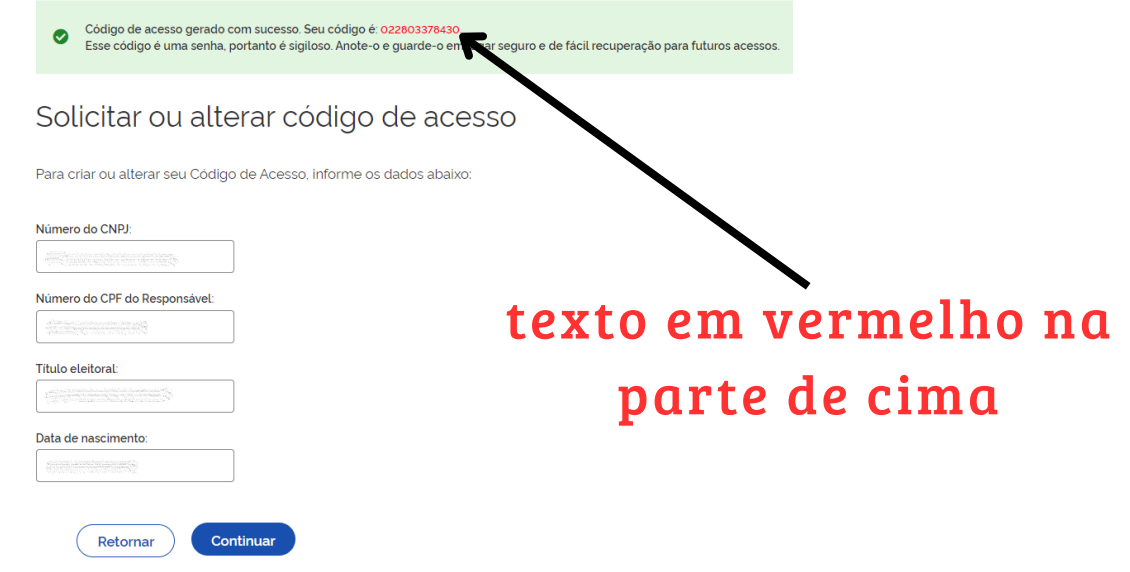

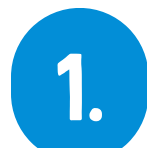

### Com o código de acesso criado, informar os dados: CNPJ, CPF e código de acesso do Simples Nacional.

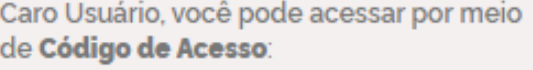

**CNPJ** 

111111111111111

CPF do Responsável

111111111111

Código de Acesso

............

Solicitar ou alterar Código de Acesso

**Continuar** 

Limpar

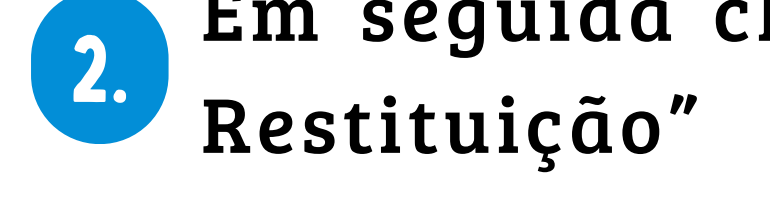

Acesse o serviço desejado clicando no link correspondente abaixo:

Restituição

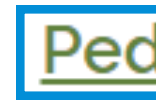

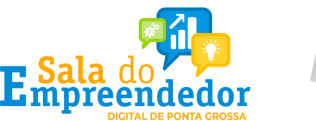

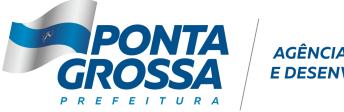

AGÊNCIA DE INOVACÃO

#### Em seguida clicar em "Pedido Eletrônico de

A Mais informações sobre os serviços relacionados

#### Pedido Eletrônico de Restituição

Realizar o pedido de restituição de créditos de tributos federais apurados no SIMEI.

### Informar o período de apuração (PA) que deseja solicitar a restituição e clique em "Consultar"

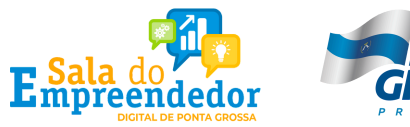

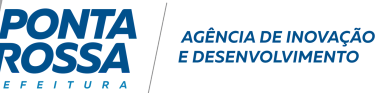

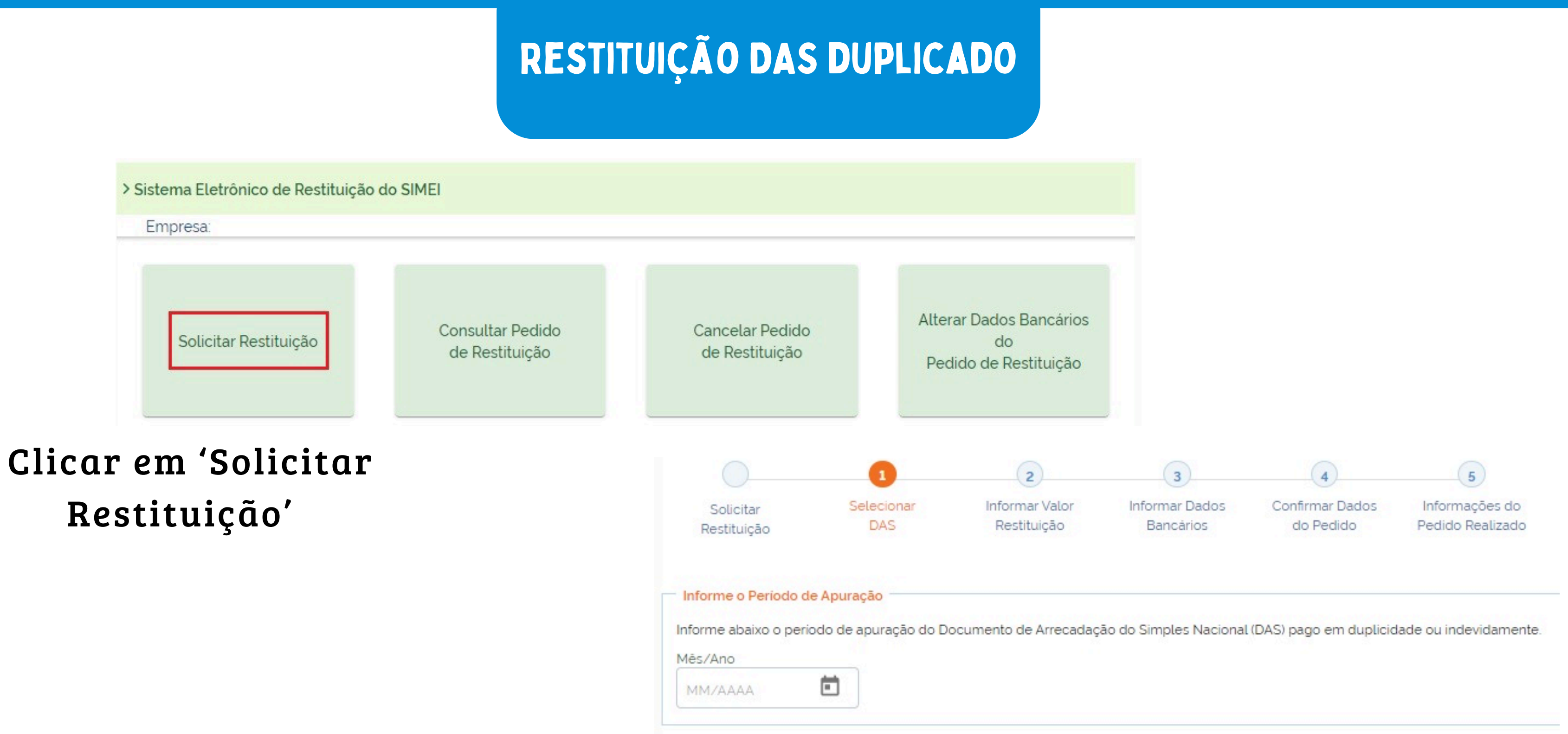

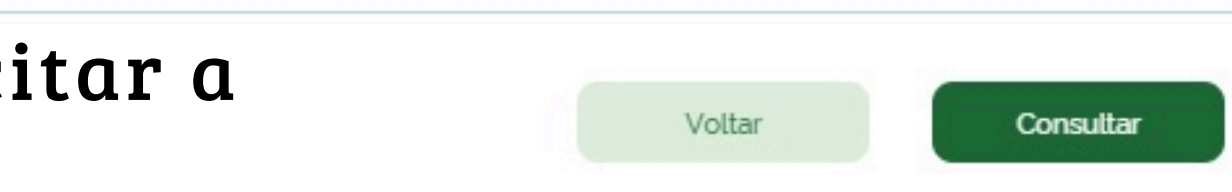

#### - Informe o Período de Apuração

Informe abaixo o período de apuração do Documento de Arrecadação do Simples Nacional (DAS) pago em duplicidade ou indevidamente. Mês/Ano

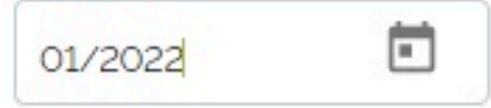

### Clique no número do DAS e será mostrado o detalhamento do pagamento, os valores de tributos federais passíveis de restituição.

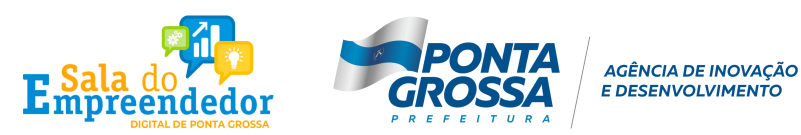

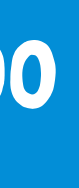

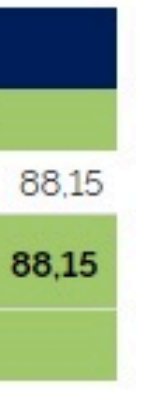

### O sistema vai apresentar os DAS com valores disponíveis para restituição.

Clique no número do DAS para prosseguir.

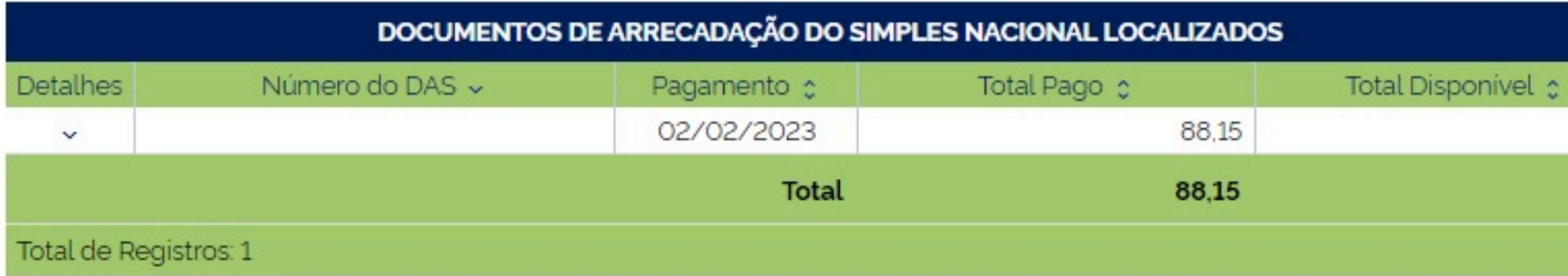

## RESTITUIÇÃO DAS DUPLICADO

#### Conferir os dados mostrados e clicar em "Prosseguir"

### A próxima tela será para informar os dados bancários para restituição.

#### Dados do Pagamento Número do DAS: Periodo de Apuração: 01/2022 Data do Pagamento: 02/02/2023

#### Informe o valor do pedido de restituição

#### Atenção:

- Somente os tributos federais podem ser restituídos no Portal do Simples Nacional. Para os demais tributos, ISS e ICMS, a restituição deverá ser solicitada junto ao respectivo ente federado.

- A solicitação de restituição deve ter algum valor informado na coluna de Pedido de Restituição para poder prosseguir.

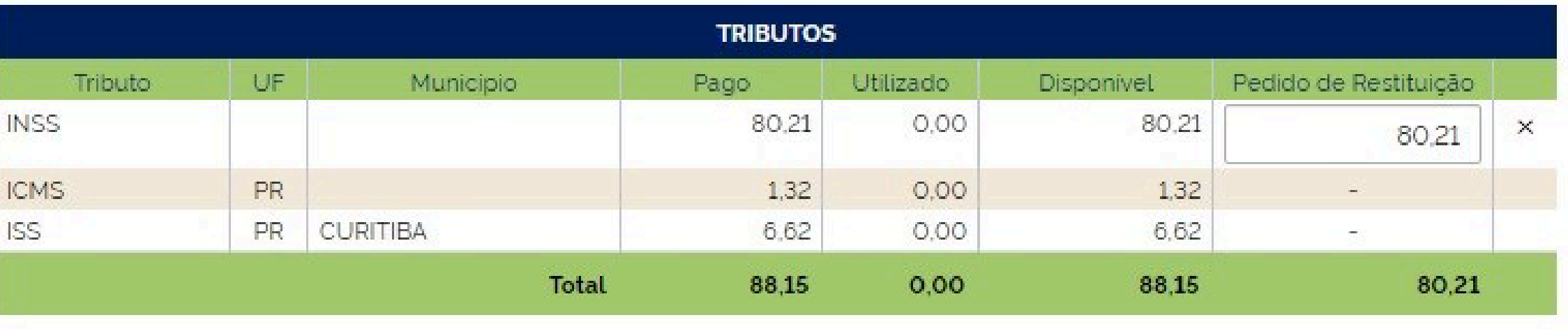

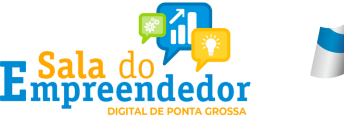

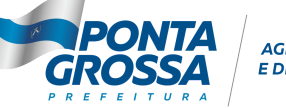

**AGÊNCIA DE INOVACÃO** 

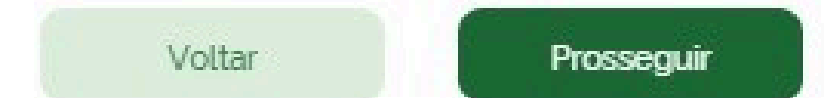

Para os optantes do SIMEI, poderá ser utilizada conta de titularidade da Pessoa Jurídica, associada ao CNPJ ou da Pessoa Física, associada ao CPF do responsável.

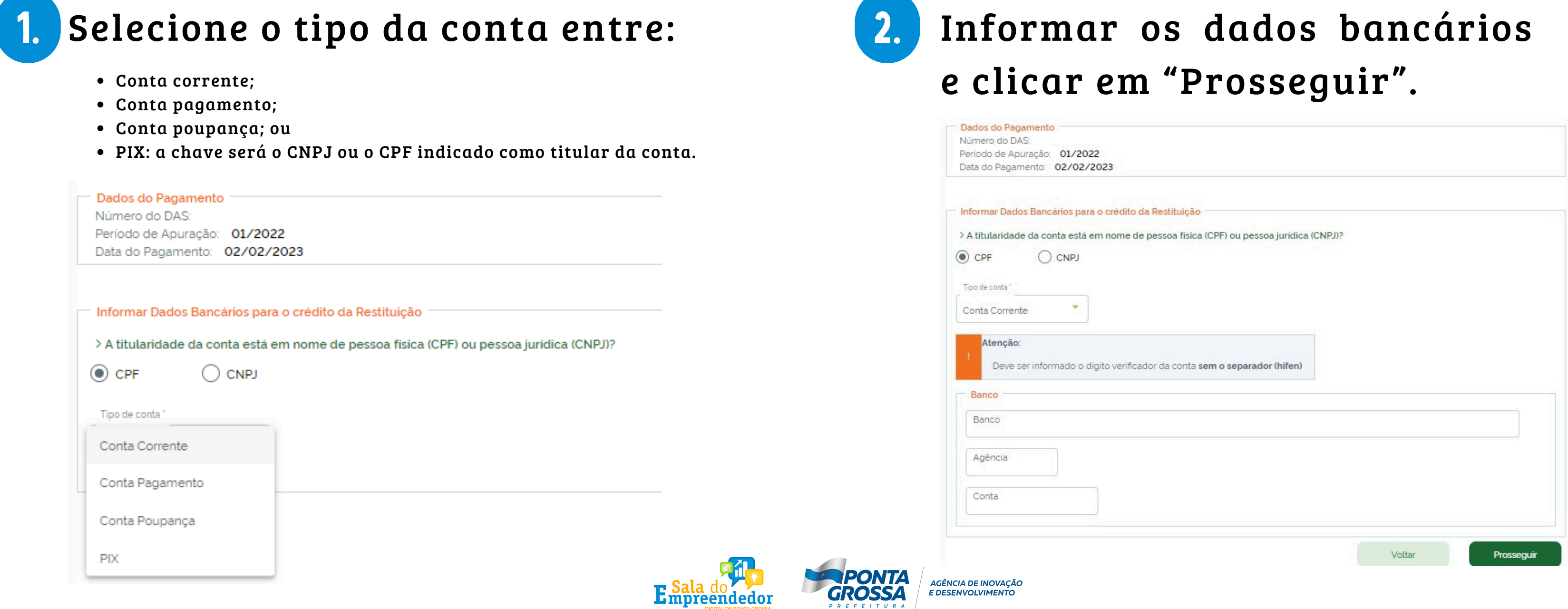

1.

Dados do valor do pedido de restituição

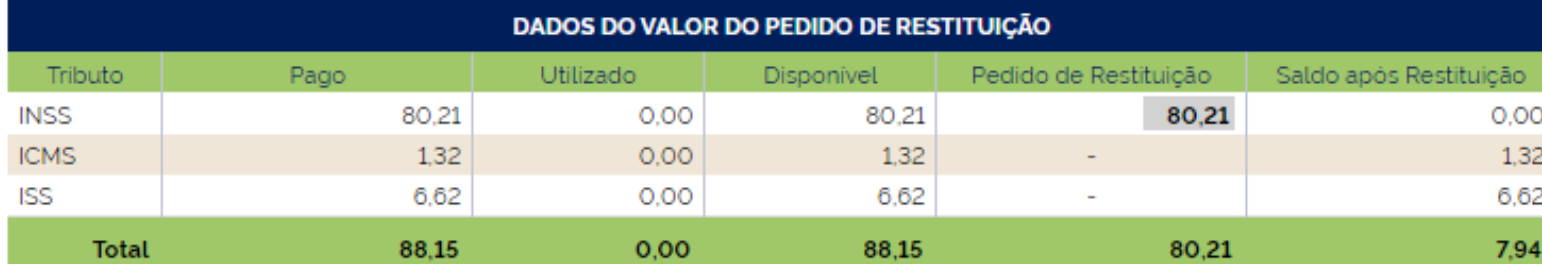

Dados Bancários para o crédito da Restituição

Titularidade: CPF

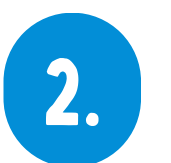

Tipo da Conta: PIX

Voltar

Será exibida uma tela de confirmação de dados do pedido de restituição

Dados do Pagamento Número do DAS: Período de Apuração: 01/2022 Data do Pagamento: 02/02/2023

### A tela seguinte apresentará todas as informações do pedido de restituição e o número do processo

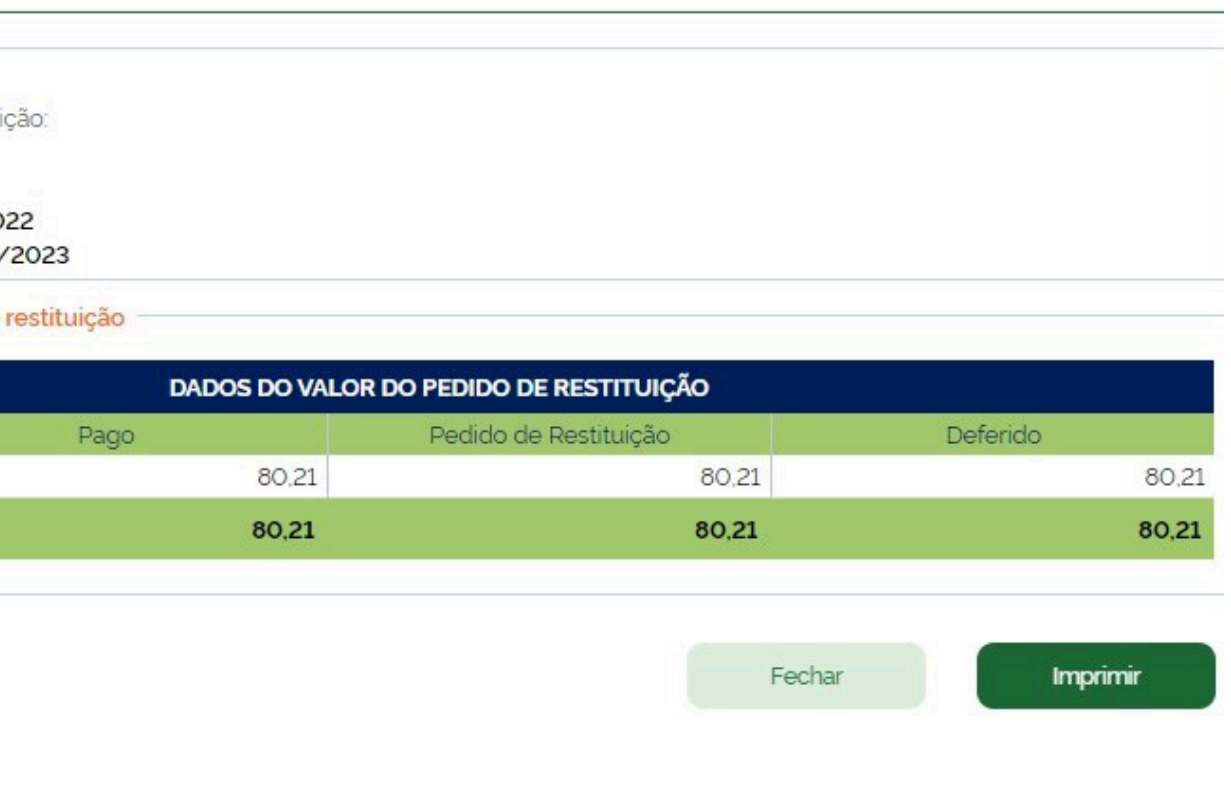

criado.

> Pedido de Restituição -

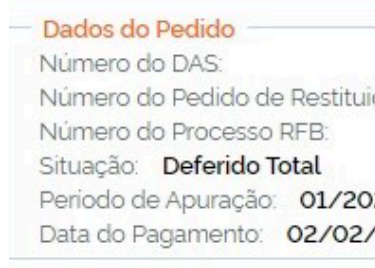

- Dados do valor do pedido de

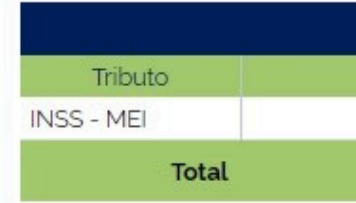

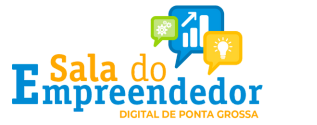

Confirmar

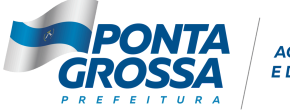

AGÊNCIA DE INOVAÇÃO **E DESENVOLVIMENTO**